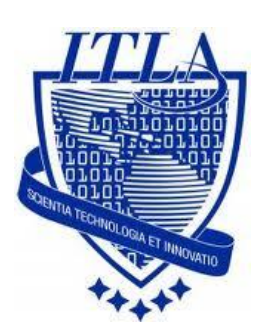

Instituto Tecnológico Las Américas

(ITLA)

Sistemas Operativos 3 (SO3)

Daniel Alejandro Moreno Martínez

Matrícula: 2010-2946

## **How to**

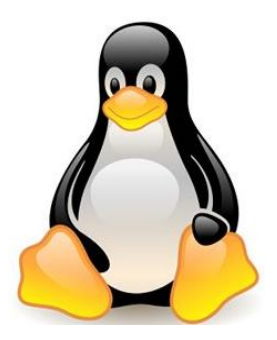

i i i How to: Instalación de CentOS Desktop !!!

## How to Instalación de CentOS Desktop

CentOS 5 es una distribución de Linux basada en RedHat, y muy utilizada en entornos de Computación, donde las herramientas de clustering tienen un peso superior al resto de herramientas, y es que CentOS incorpora de forma nativa muchas aplicaciones dedicadas al agrupamiento de servidores.

CentOS (Community ENTerprise Operating System) es una bifurcación a nivel binario de la distribución Linux Red Hat Enterprise Linux RHEL, compilado por voluntarios a partir del código fuente liberado por Red Hat.

Requerimientos del Sistema:

Si bien los sistemas GNU/Linux pueden instalarse en equipo con capacidades muy reducidas (o limitadas), para tener un entorno con un buen desempeño y que soporte las nuevas características de los sistemas incluidos en esta distribución, se recomienda un equipo con las siguientes características:

- Procesador Intel Pentium III / AMD Athlon, 550MHz (o mejor)
- 512 MB RAM
- 10 GB en disco duro
- Cuando menos un Puerto Serial (COM), para estaciones "headless"
- Interfaz de red.

## **Procedimientos Para la Instalación:**

Iniciamos nuestra computadora, asegurándonos que en el BIOS de la misma tengamos habilitada la opción de arranque mediante **CDROM o DVDROM**. La primera pantalla que obtendremos será la del inicio del sistema Isolinux, donde podemos observar una serie de instrucciones que nos podrán ayudar en el proceso de instalación de nuestro sistema.

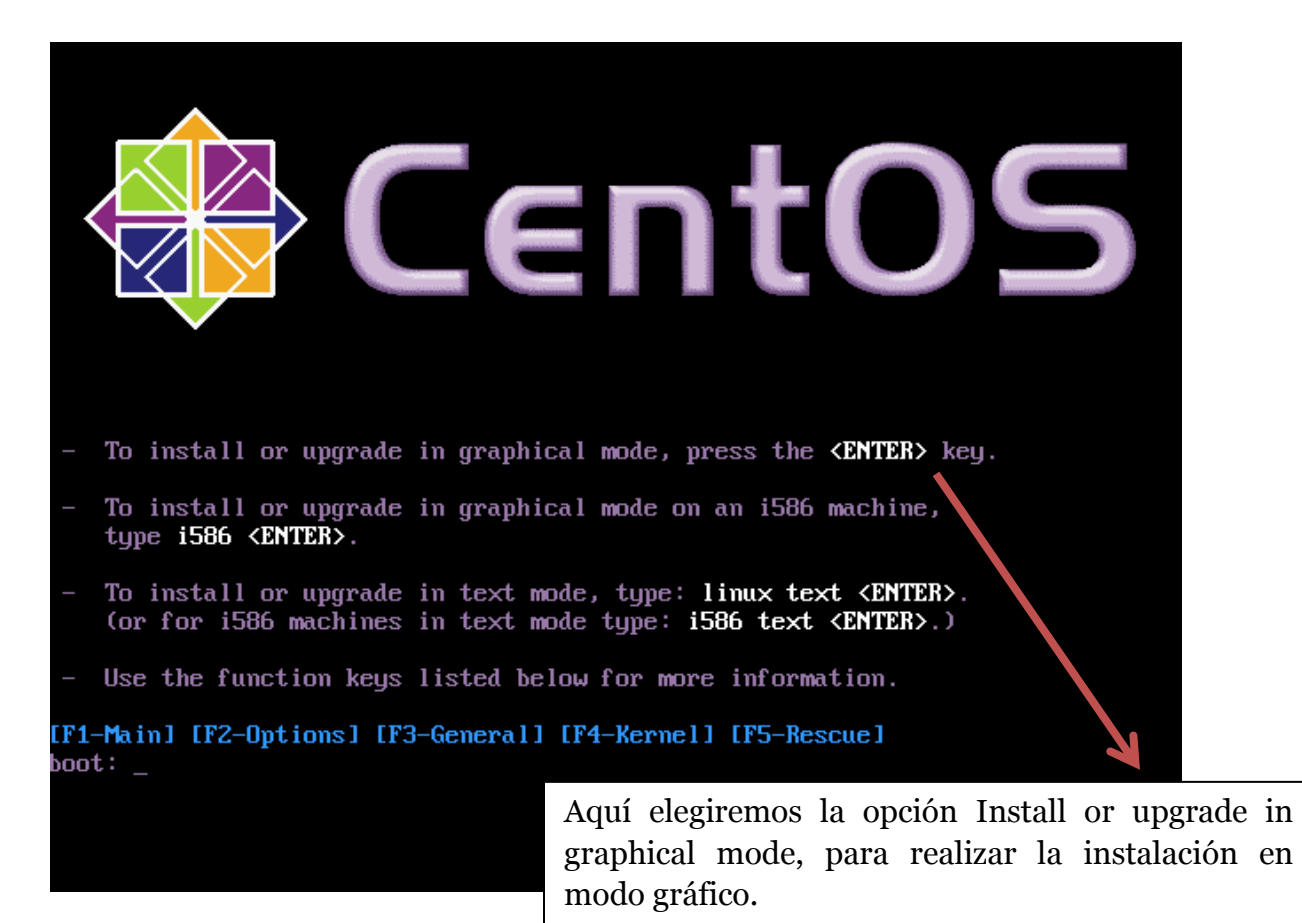

Solo presionamos **ENTER** para pasar al siguiente wizard.

A continuación empieza lo que es el reconocimiento del hardware, aquí no tenemos que hacer nada, esta parte por lo regular no suele durar mucho tiempo.

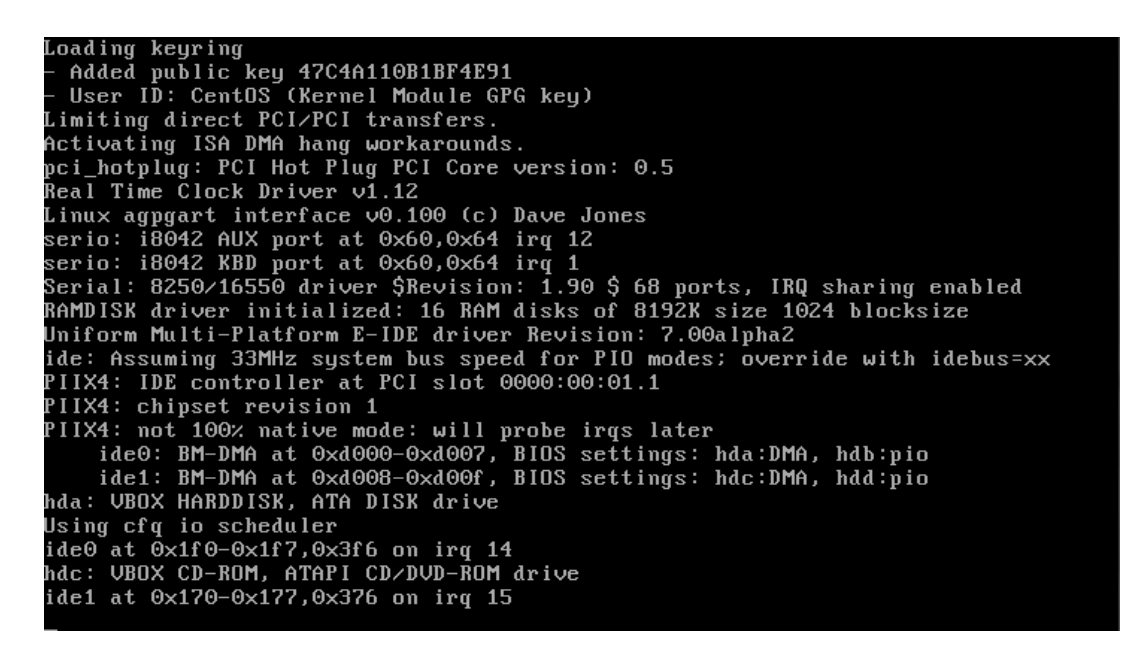

La siguiente pantalla nos indica si deseamos verificar la integridad de los datos contenidos en el disco. Es recomendable realizar este procedimiento, cuando menos, la primera ocasión que utilizamos dicha media de instalación, con la finalidad de comprobar que descargamos y grabamos correctamente la información en el disco. Posteriormente es bueno verificar ocasionalmente para detectar algún daño que vaya teniendo debido a las ralladuras.

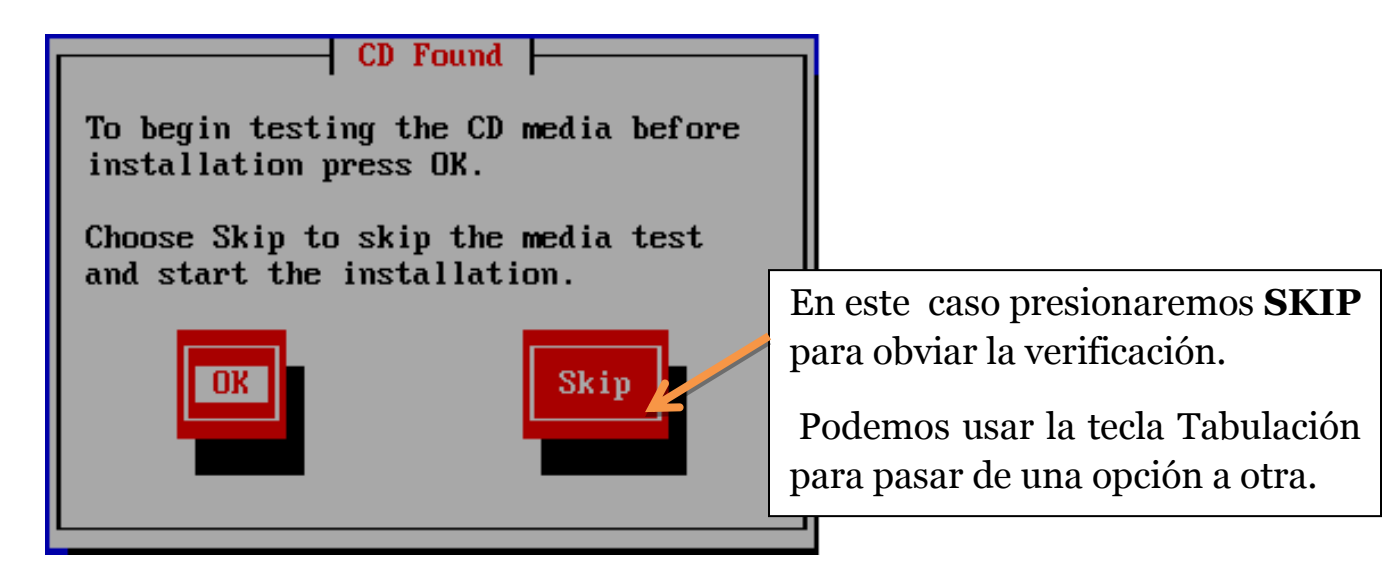

Luego se nos presenta una pantalla de bienvenida donde lo único que tenemos que hacer es pulsar "Next".

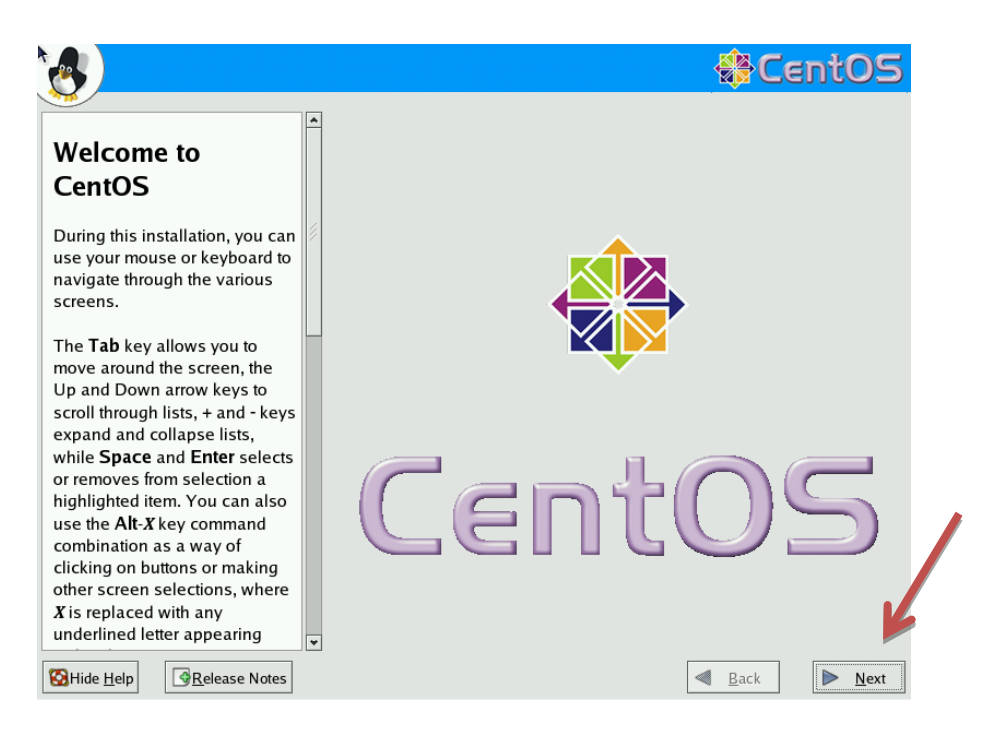

A continuación se nos ofrecerán diferentes idiomas para seguir la instalación.

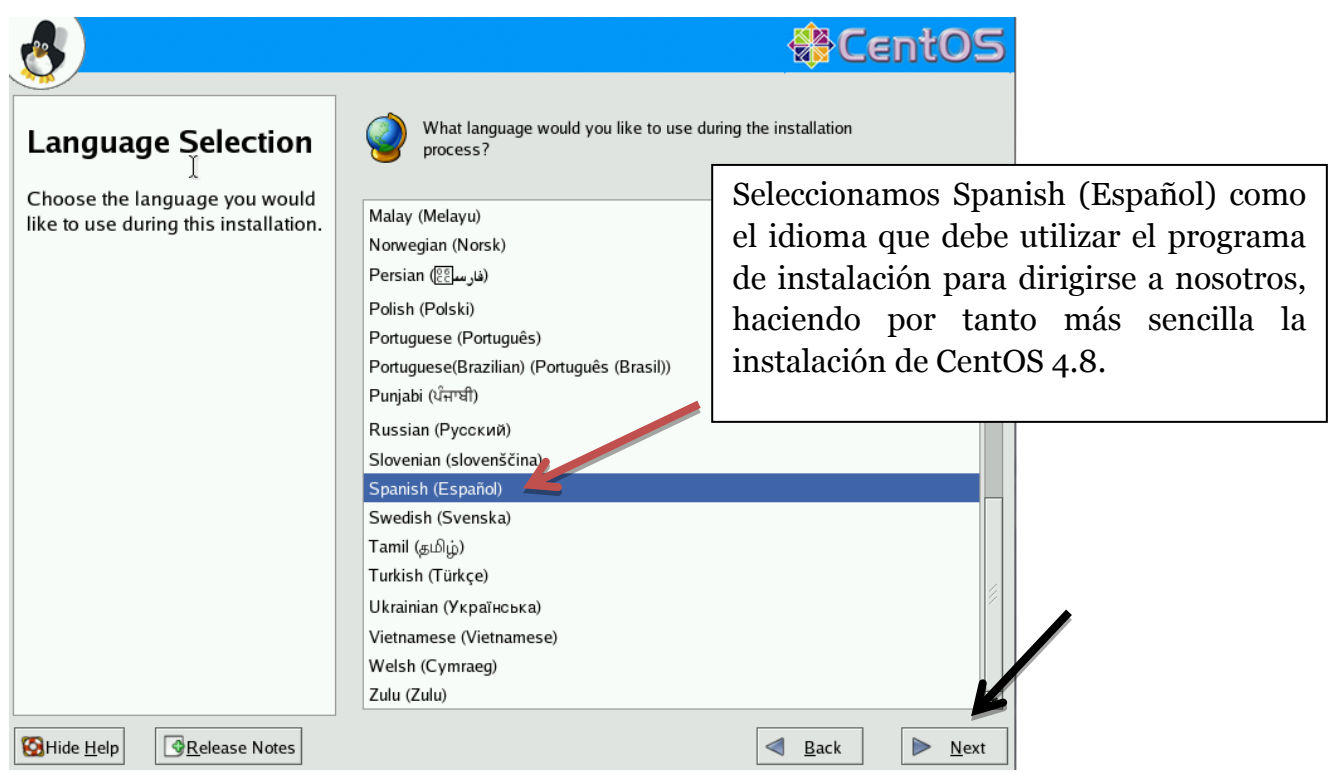

A continuación indicaremos qué tecleado estamos empleando. En nuestro caso lo más normal es utilizar un teclado **U.S. English**, luego presionamos **Siguiente.**

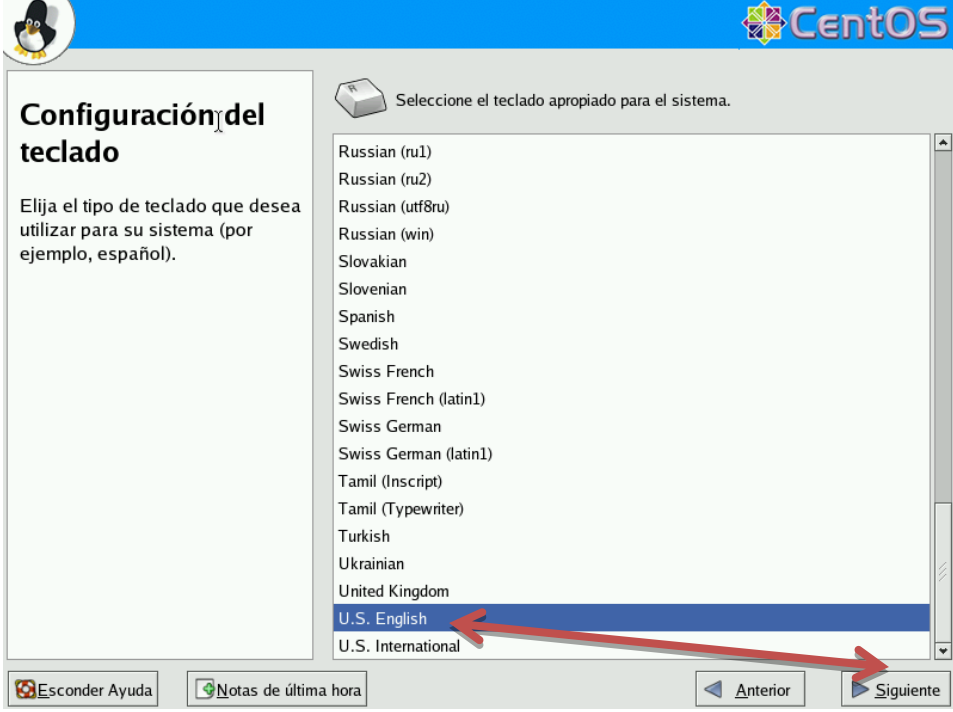

En la siguiente pantalla seleccionaremos el tipo de instalación que queramos, aquí tenemos diferentes opciones.

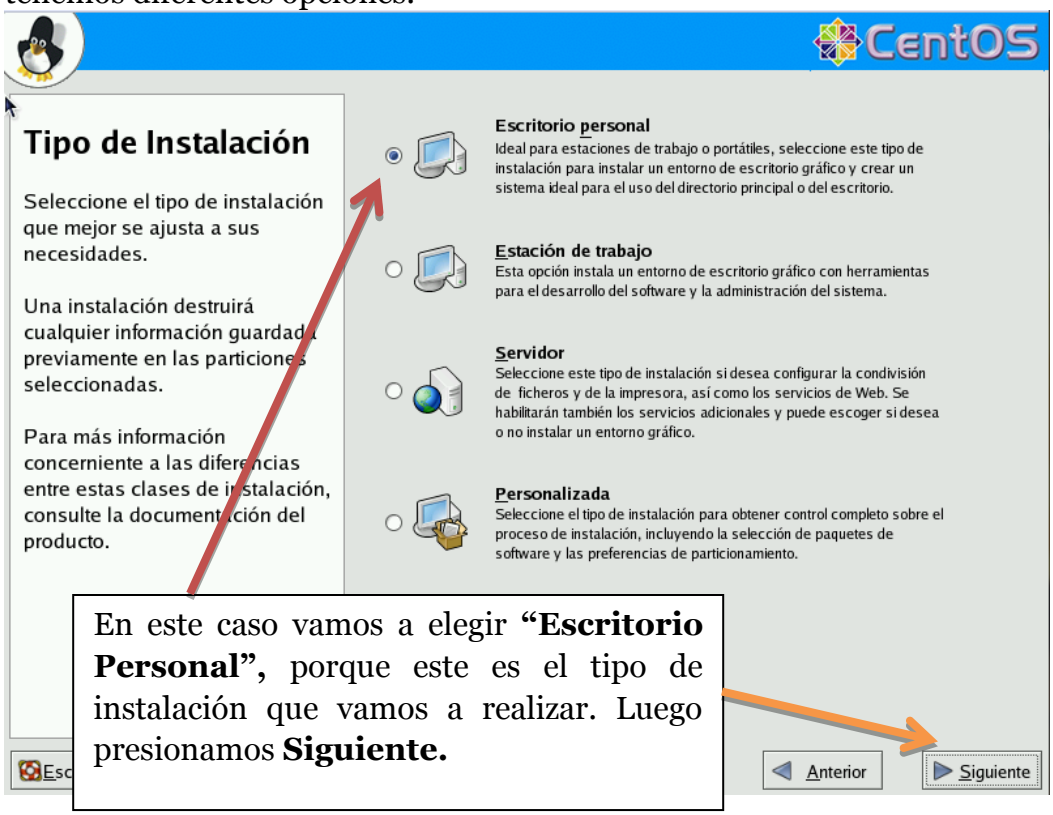

Luego tenemos la opción de seleccionar el tipo de particionamiento del disco.

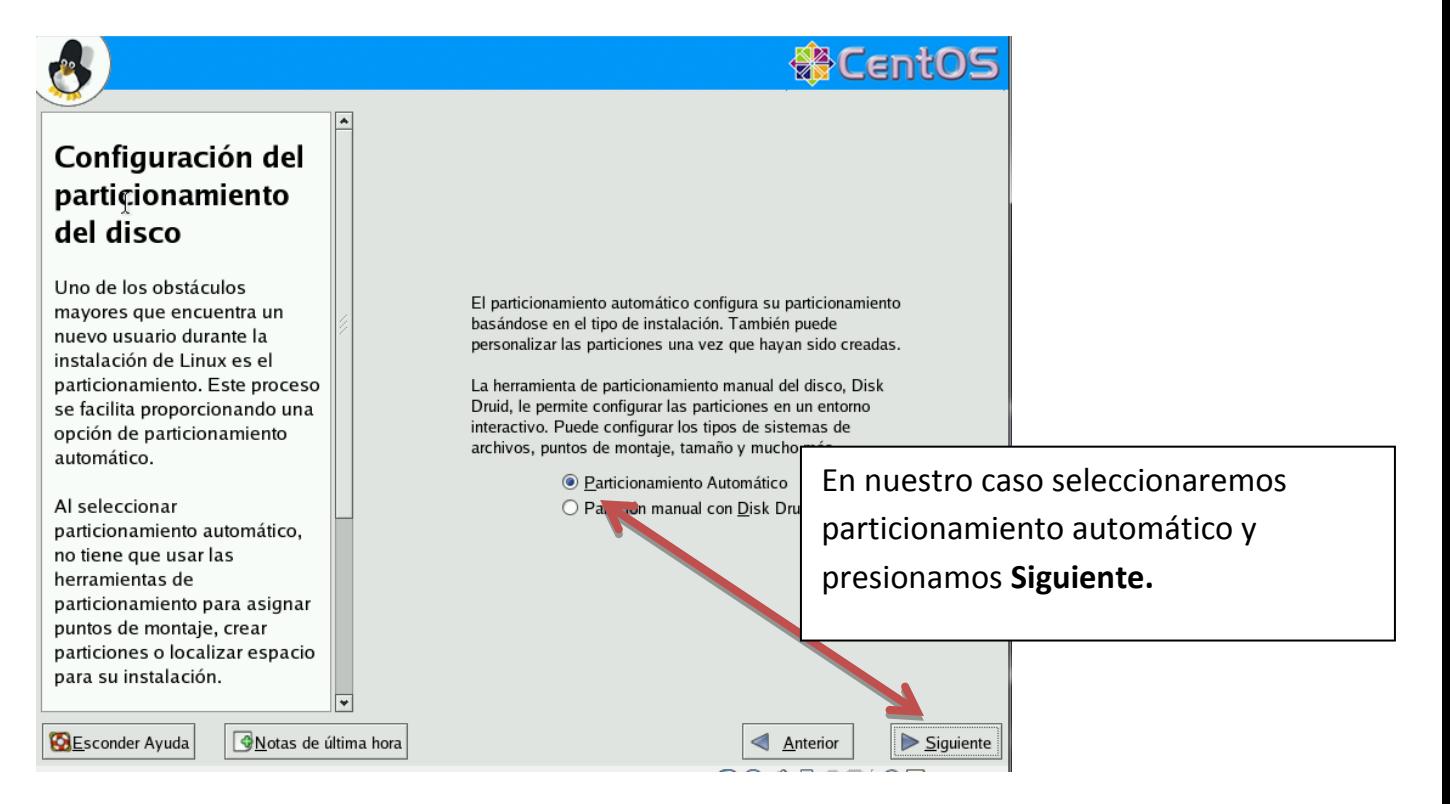

Después se nos pide que antes de que se active el particionamiento automático seleccionemos si queremos eliminar todas las particiones que hay en el disco o si queremos guardarlas, seleccionamos la que más nos convenga.

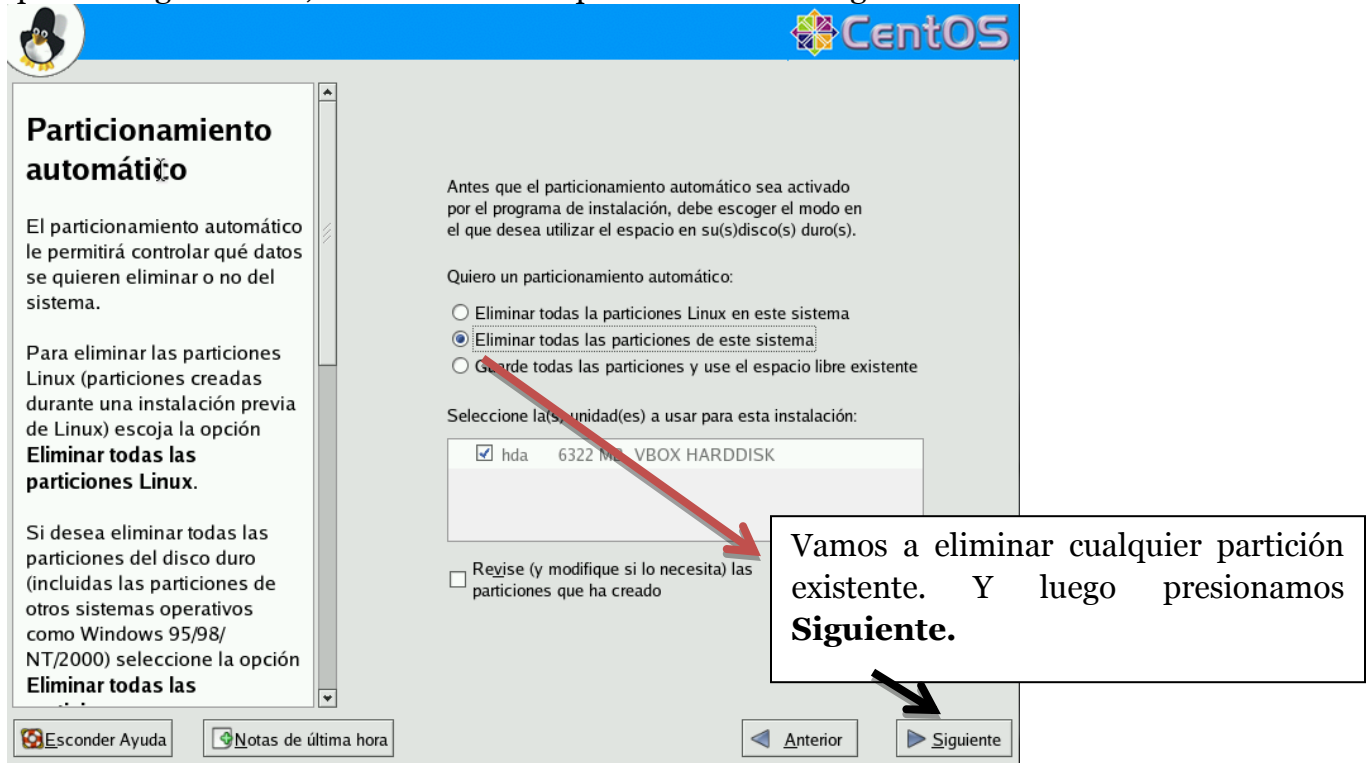

Después de darle a siguiente se muestra otro aviso para confirmar si estamos seguro de llevar a cabo la acción elegida anteriormente, presionamos Si para que el procedimiento pueda continuar.

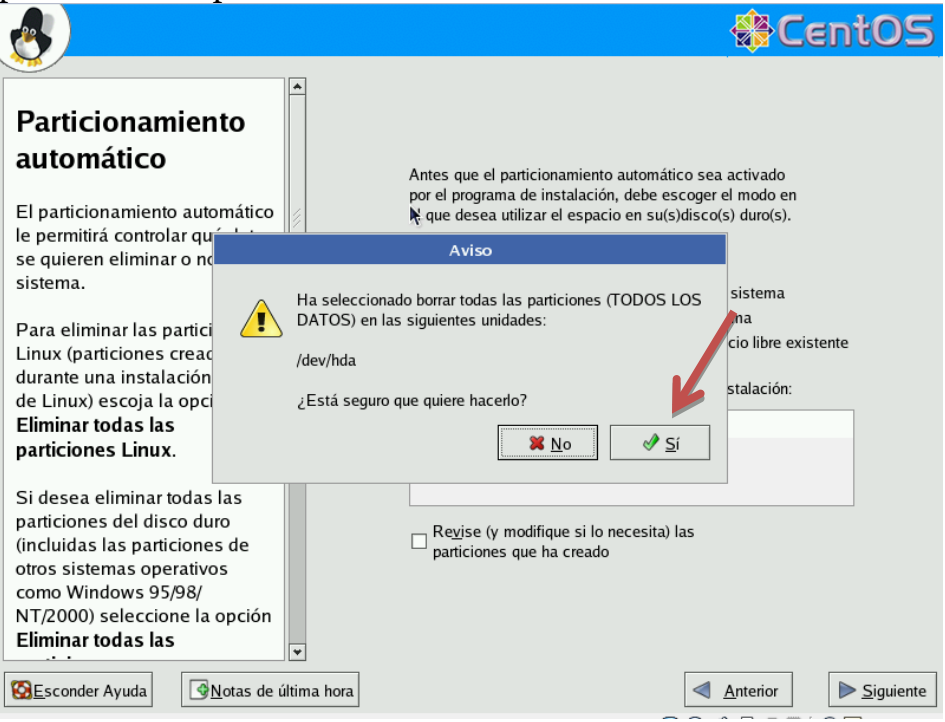

En la siguiente ventana nos muestra una descripción de la configuración que se hizo cuando aceptamos la anterior, y como podemos ver nos presenta los grupos de volumen lvm, disco duros, etc.

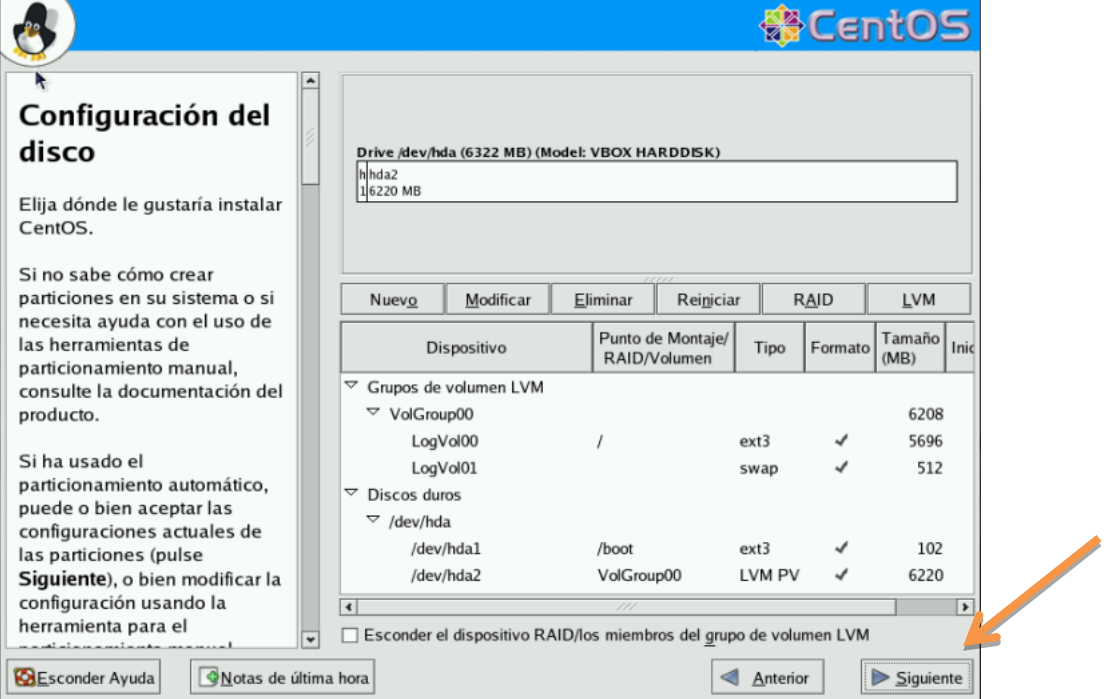

Luego el sistema nos presenta la opción de si queremos cambiar el gestor de arranque para iniciar otro sistema operativo, haremos click en **"SIGUIENTE".**

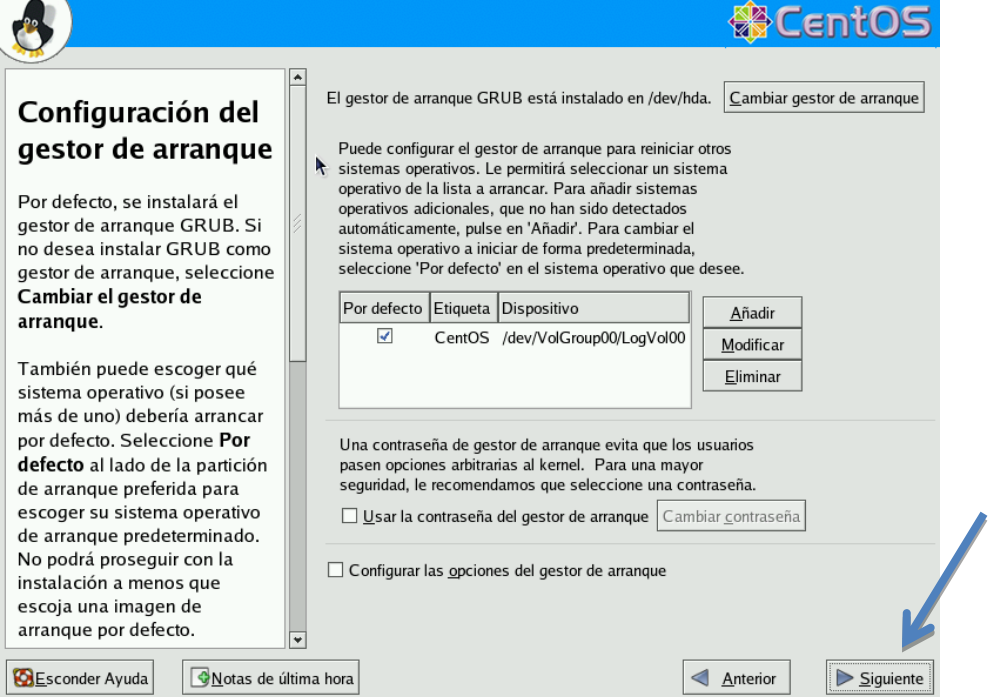

En este punto nos preguntara por la configuración de red de nuestro ordenador. En el caso en el que nuestro equipo reciba la dirección IP mediante **dhcp**, no tendremos que especificar dirección IP ni mascara de red.

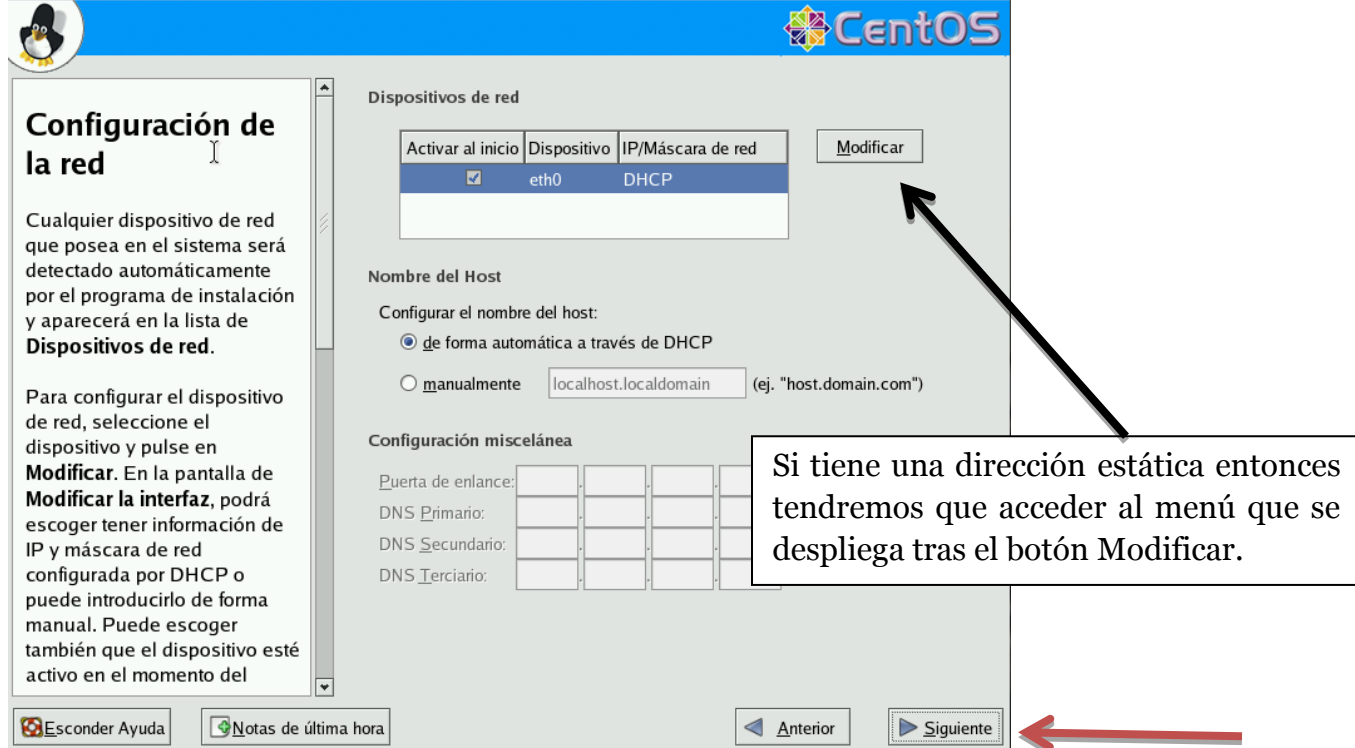

A continuación nos aparecerá la ventana para la configuración de los **cortafuegos,** también conocido como **Firewall**. Se trata de un dispositivo configurado para permitir, limitar, cifrar, descifrar, el tráfico entre los diferentes ámbitos sobre la base de un conjunto de normas y otros criterios. Activamos las casillas según nuestra necesidad. Hacemos click en **SIGUIENTE.**

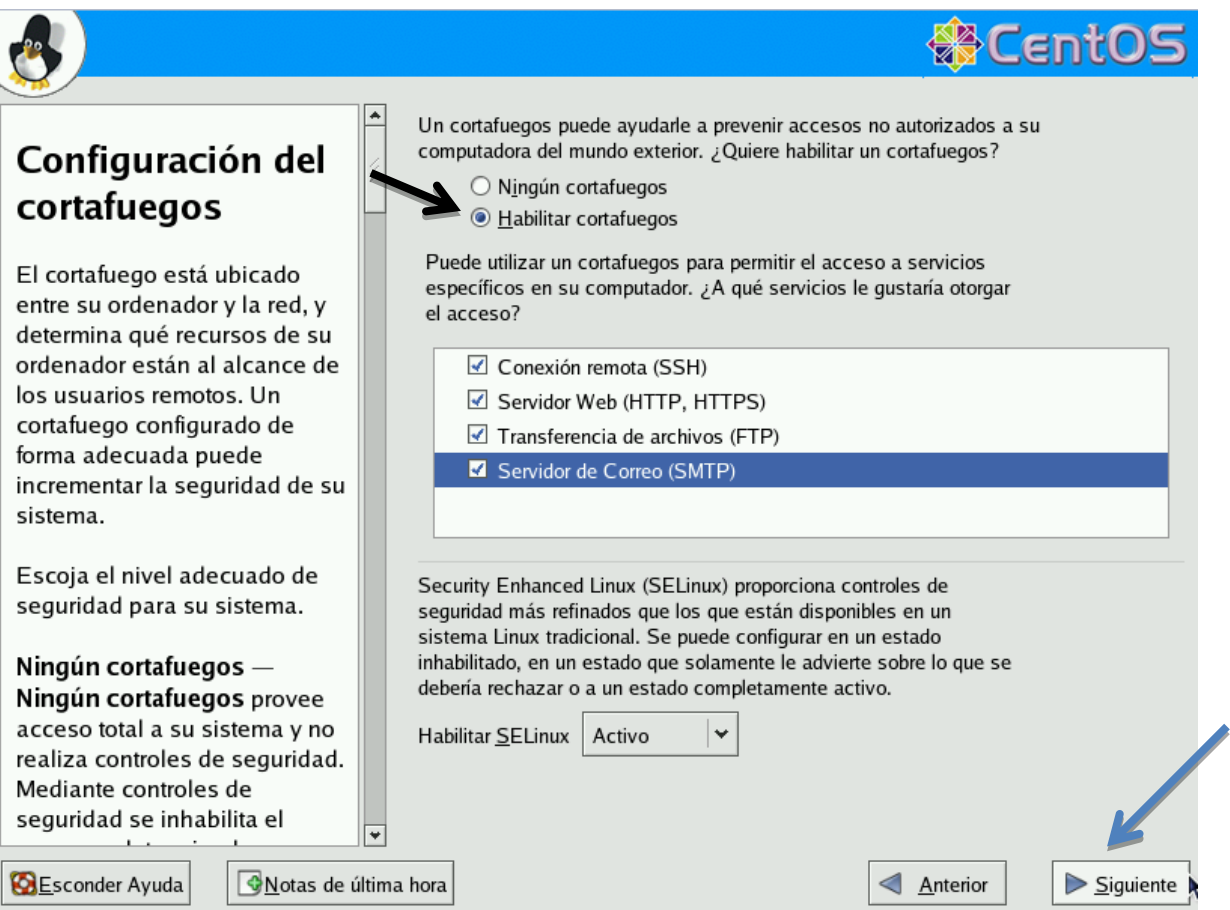

Luego tenemos la ventana de soporte adicional del idioma, donde seleccionamos el idioma que vamos a utilizar en nuestro sistema operativo adicional al que elegimos anteriormente. Luego hacemos click en **SIGUIENTE.**

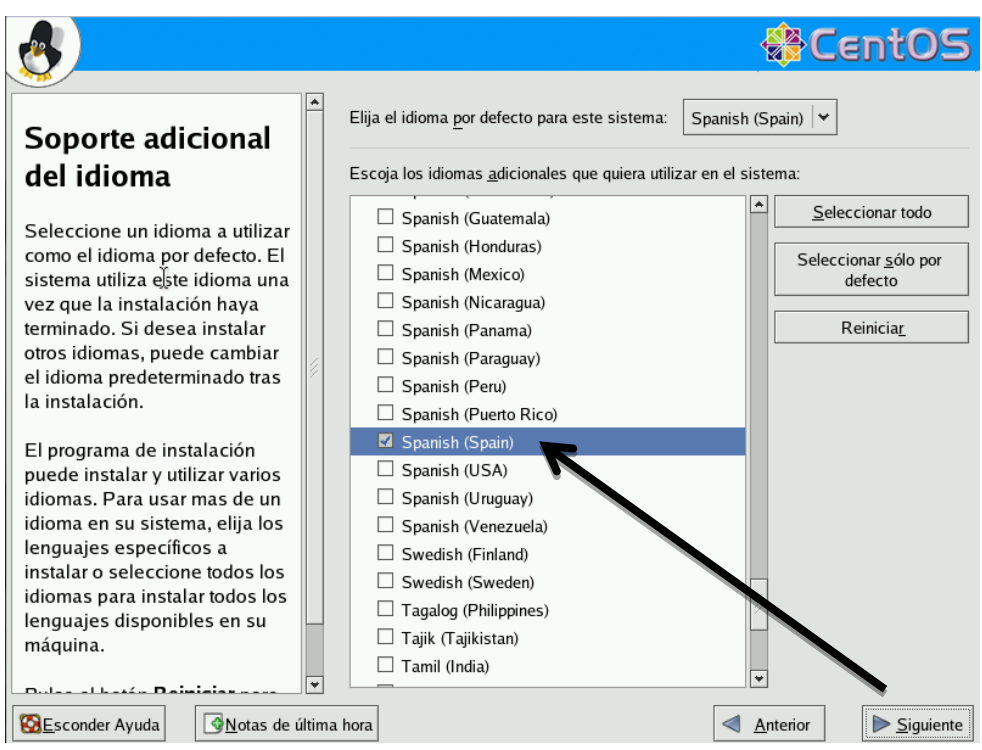

Seguidamente se nos mostrara un mapa del mundo para que podamos elegir la zona horaria para nuestro equipo. En nuestro caso elegiremos **América/ Santo Domingo.**

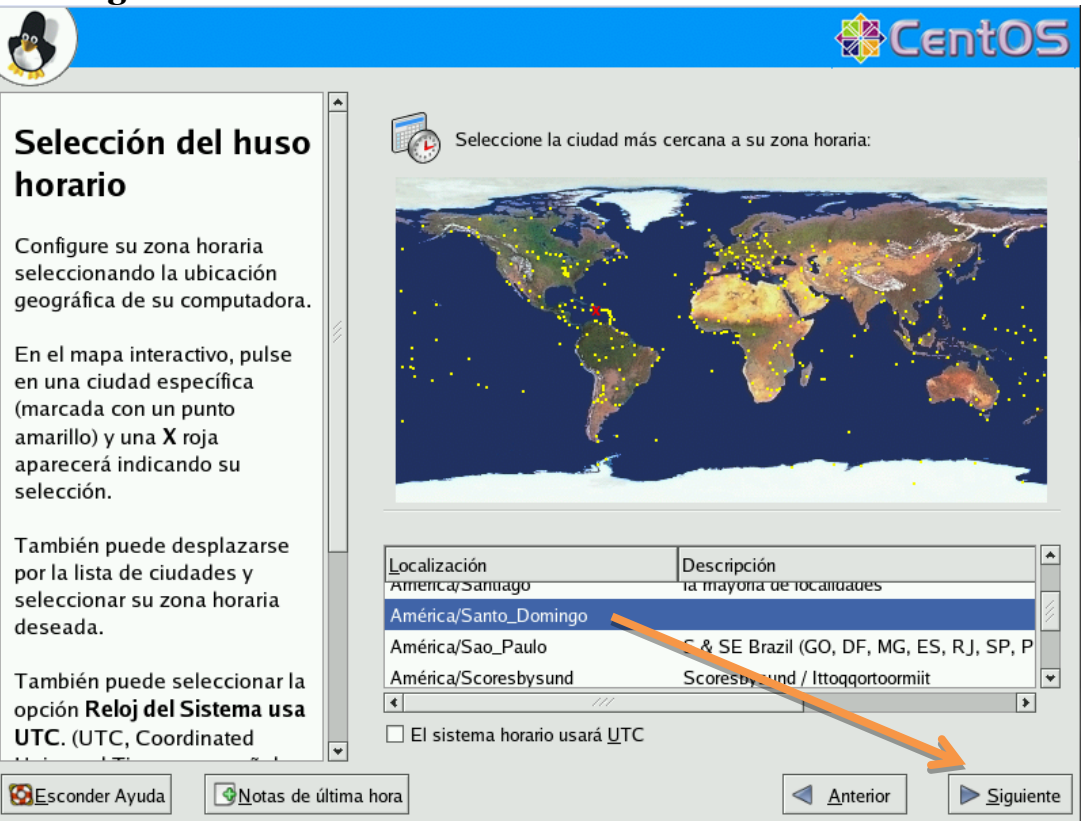

En el menú que se nos presenta escribiremos la contraseña de **súper usuario o root elegida** y la confirmaremos, para evitar equivocaciones.

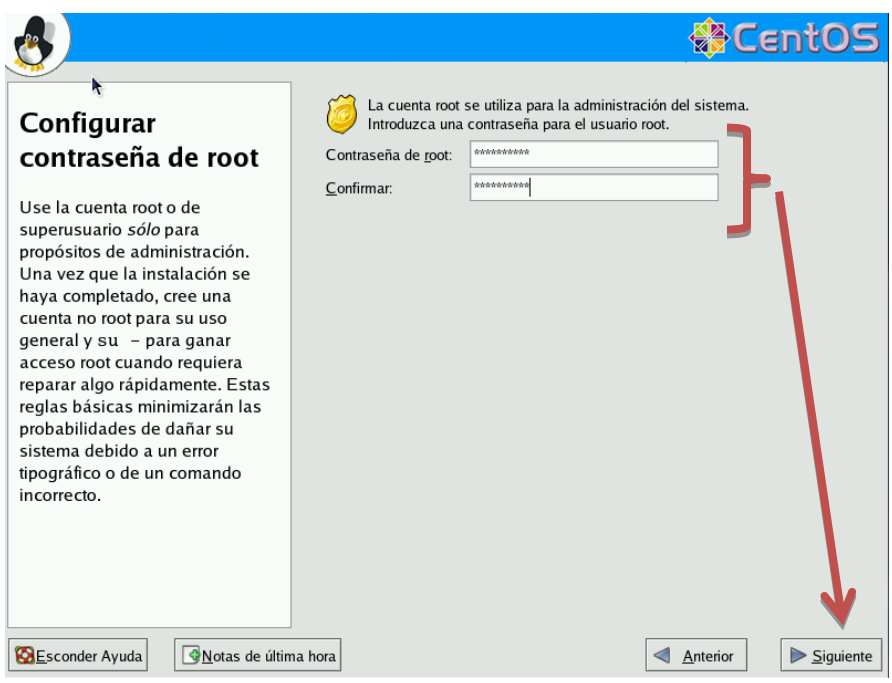

Después se nos pregunta si queremos instalar el paquete de software por defecto ya que esta es la versión desktop (Open Office, Navegador Web, Correo de Voz, GNOME) o si queremos hacer una instalación personalizada, en este caso seleccionaremos que se instale el paquete por defecto y hacemos click en **SIGUIENTE.**

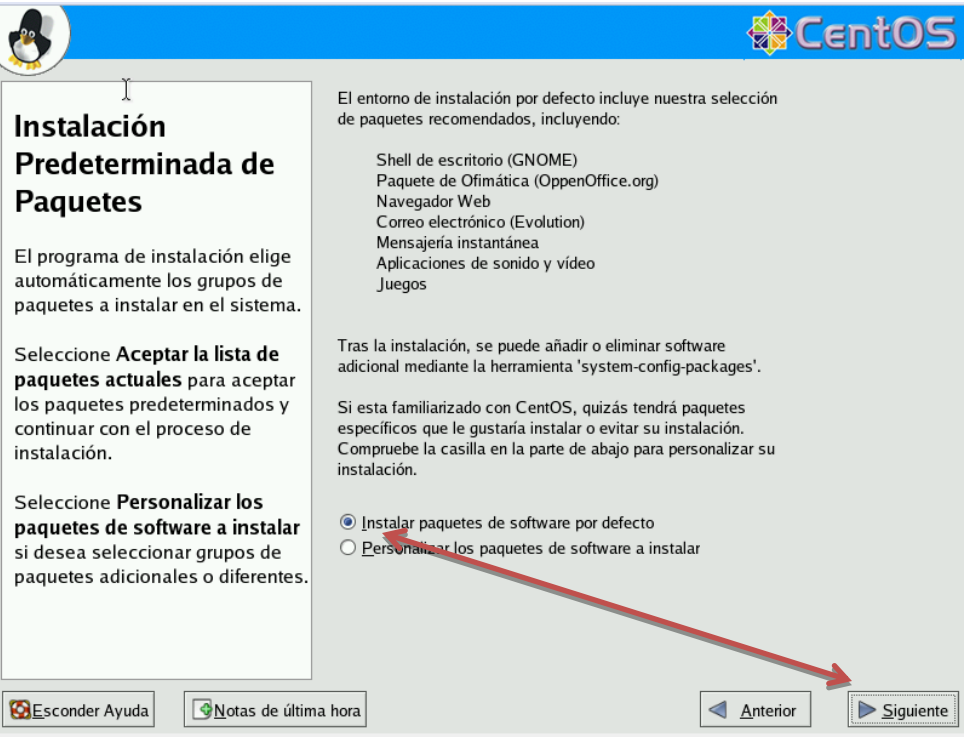

Luego nos aparece una ventana preguntándonos que si estamos listos para la instalación, aquí solo debemos presionar **siguiente.**

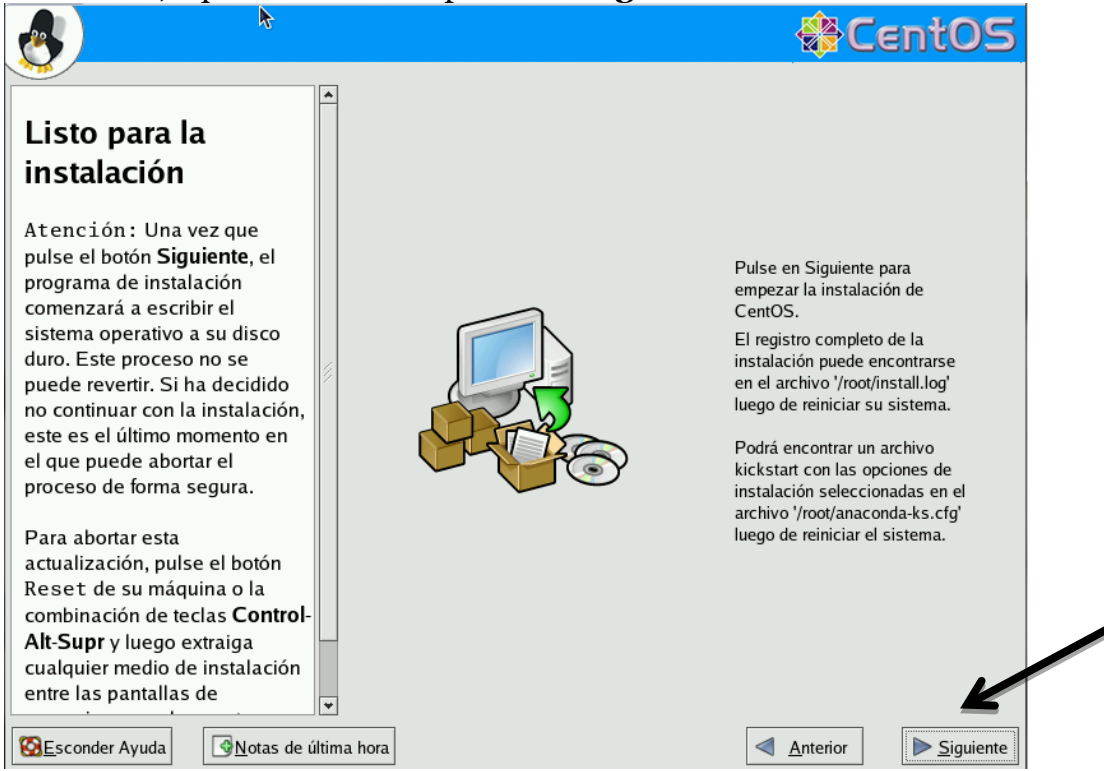

Luego nos aparece un mensaje diciéndonos que para hacer esta instalación debemos tener los 3CD de CentOS 4.8, si lo tenemos damos clic en **"Continuar".**

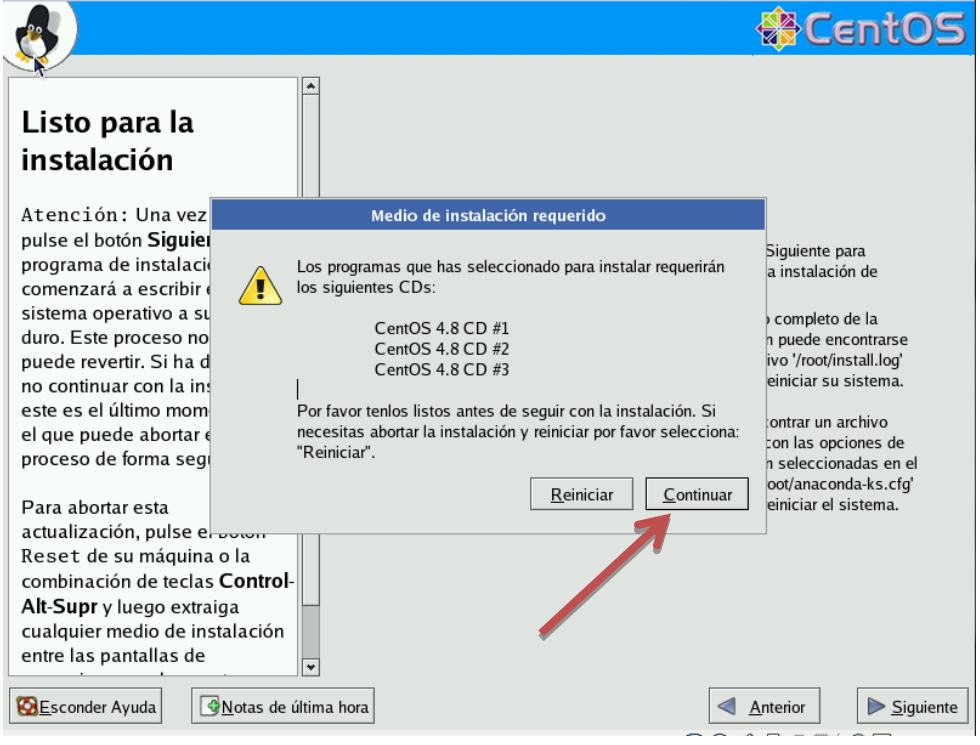

Inmediatamente comienza el proceso de instalación de paquetes que por lo general suele tardar un poco.

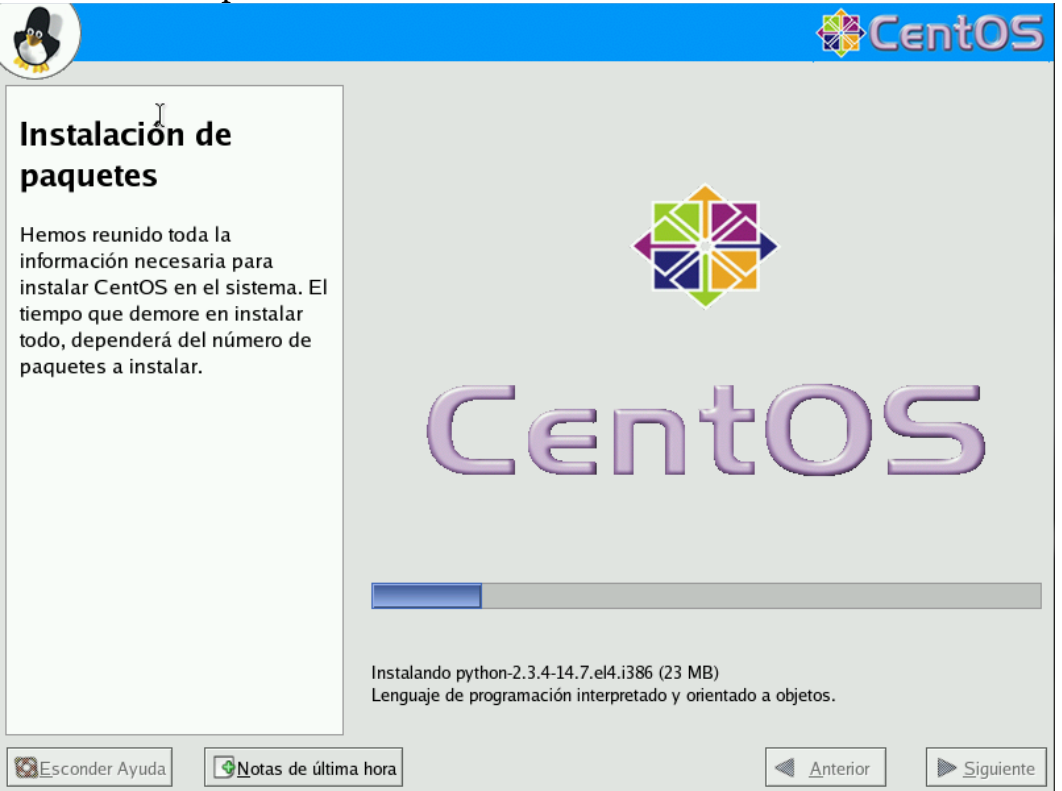

Y luego que se completa la instalación damos click en **"reiniciar"** para que se reinicie el sistema.

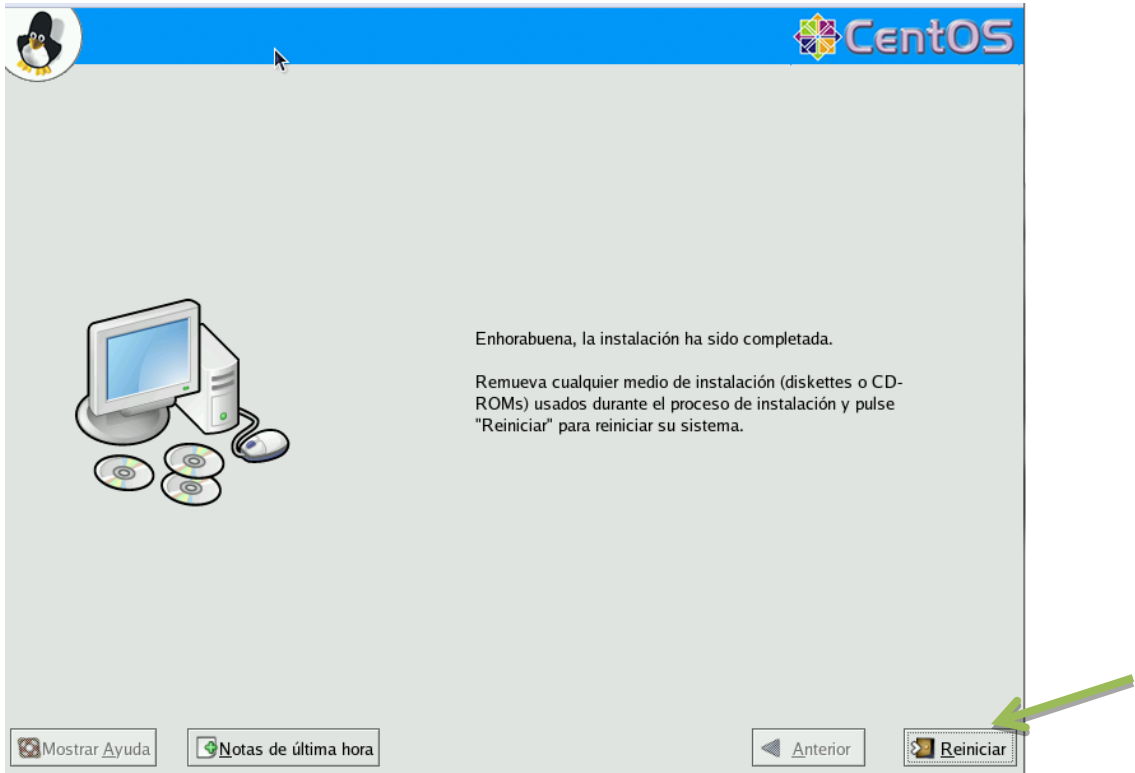

La primera vez que arranquemos CentOS 4.8, nos aparecerá un menú de bienvenida en el que se nos darán detalles del sistema operativo y se nos harán ciertas preguntas para acabar la configuración del equipo.

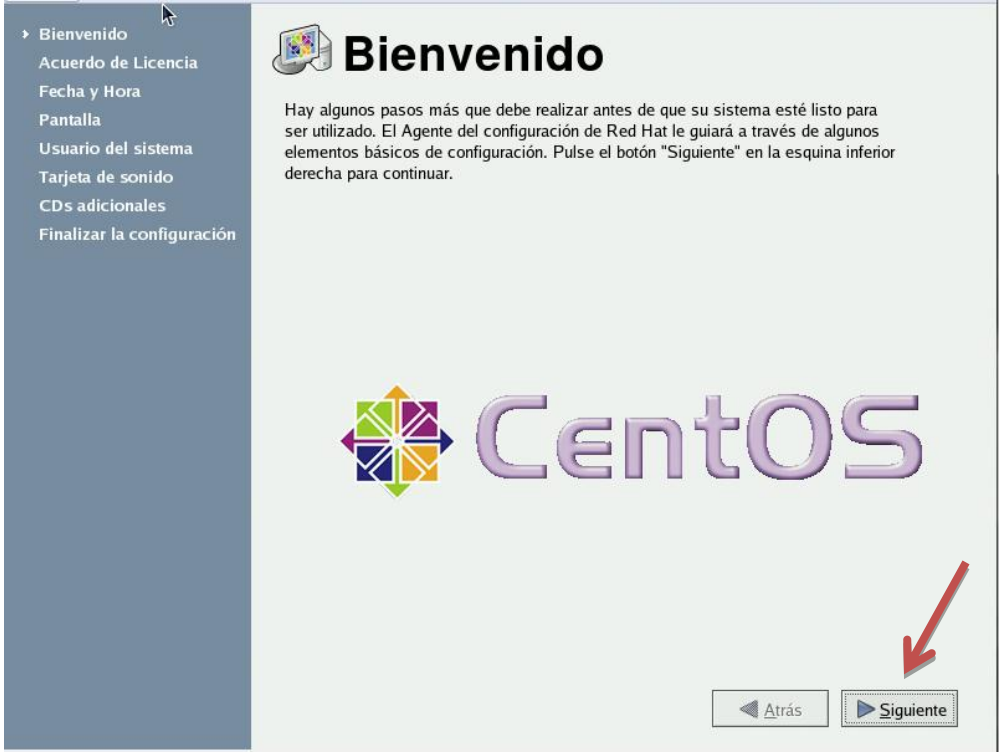

La siguiente ventana nos aparece lo que es el acuerdo de licencia donde debemos aceptar el acuerdo para continuar con las configuraciones.

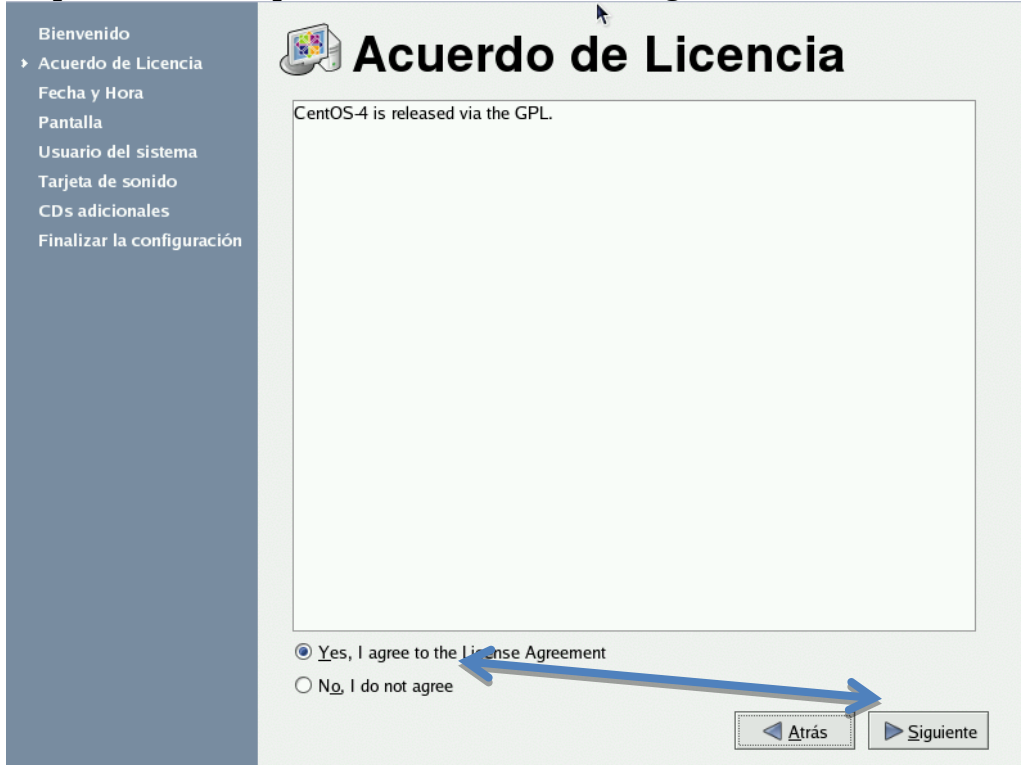

Luego procedemos a configurar la fecha y hora.

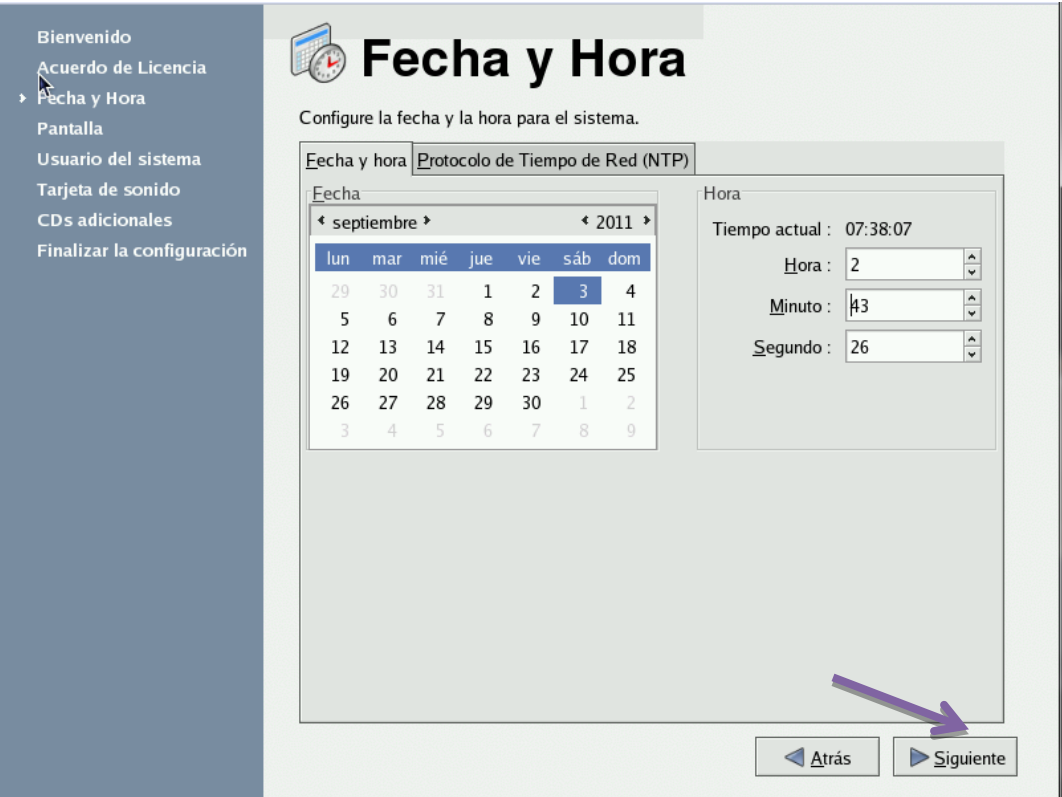

Luego seguimos con las configuraciones de pantalla donde debemos ajustarla de acuerdo a nuestros requerimientos, en nuestro caso no veo la necesidad de cambiar nada, así que solo presionaremos **siguiente.**

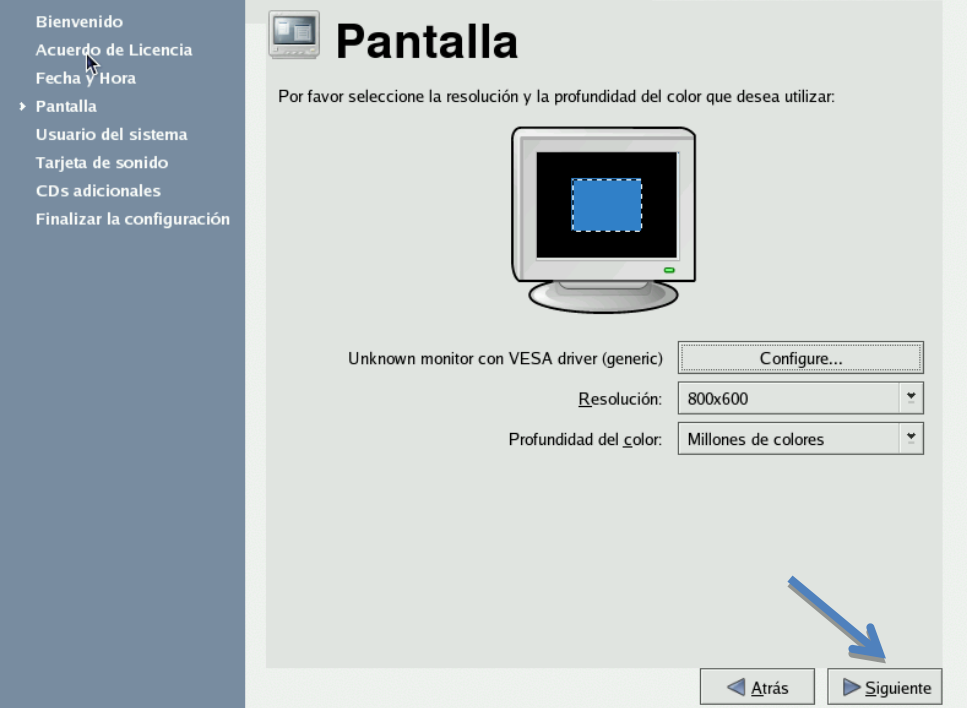

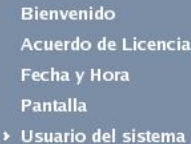

**Tarjeta** CDs a Finaliz

## **i** Usuario del sistema

Se recomienda que cree un nombre de usuario para uso normal (no administrativo) del sistema. Para crear un nombre de usuario del sistema, proporcione la información picde chiteunes

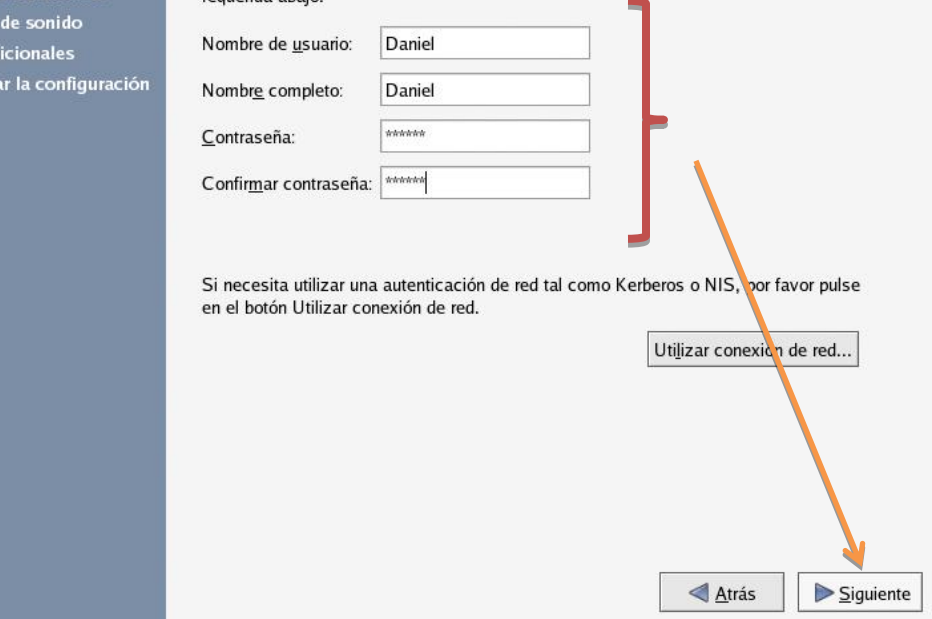

En el caso de que se detecte una tarjeta de sonido en nuestro sistema, podremos probarla para realizar las configuraciones necesarias.

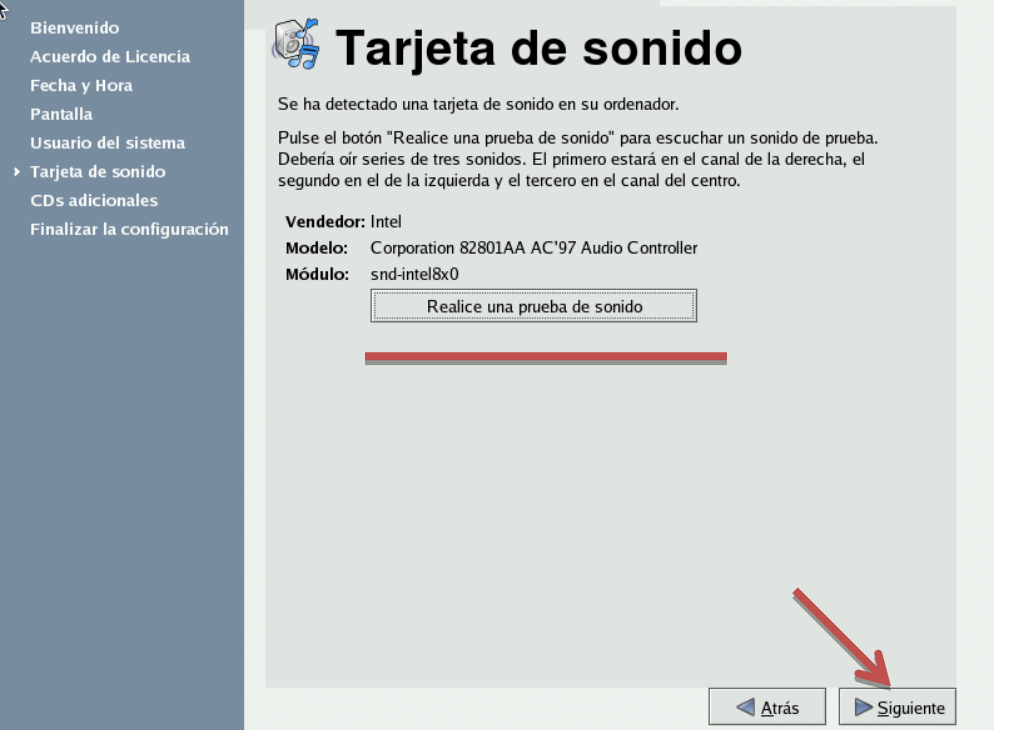

Como último paso de instalación, podremos insertar cuantos CDs deseemos, en los que tengamos software adicional para CentOS 4.8.

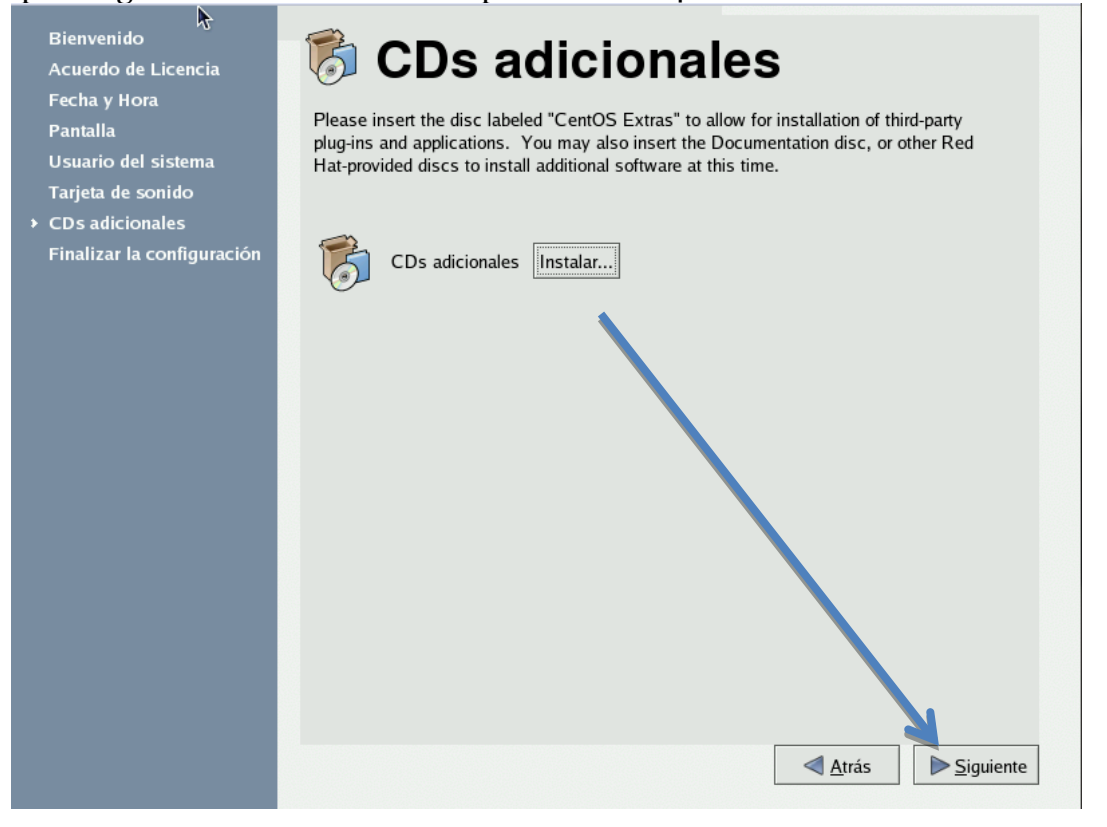

Luego en la siguiente pantalla nos dice que hemos acabado con las configuraciones, damos click en siguiente.

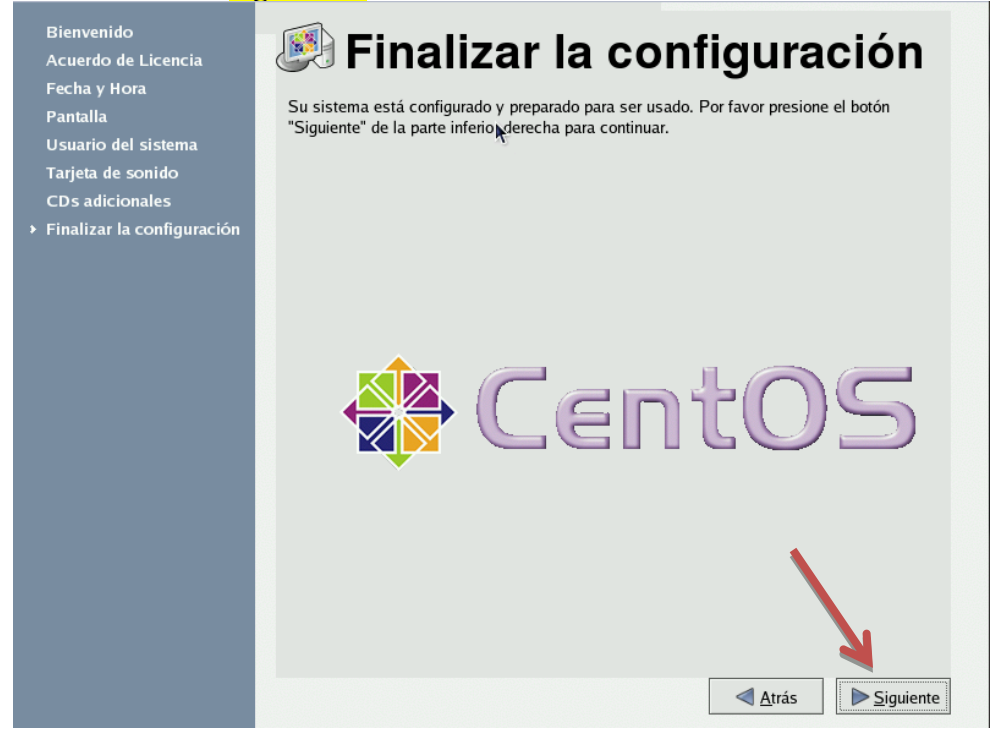

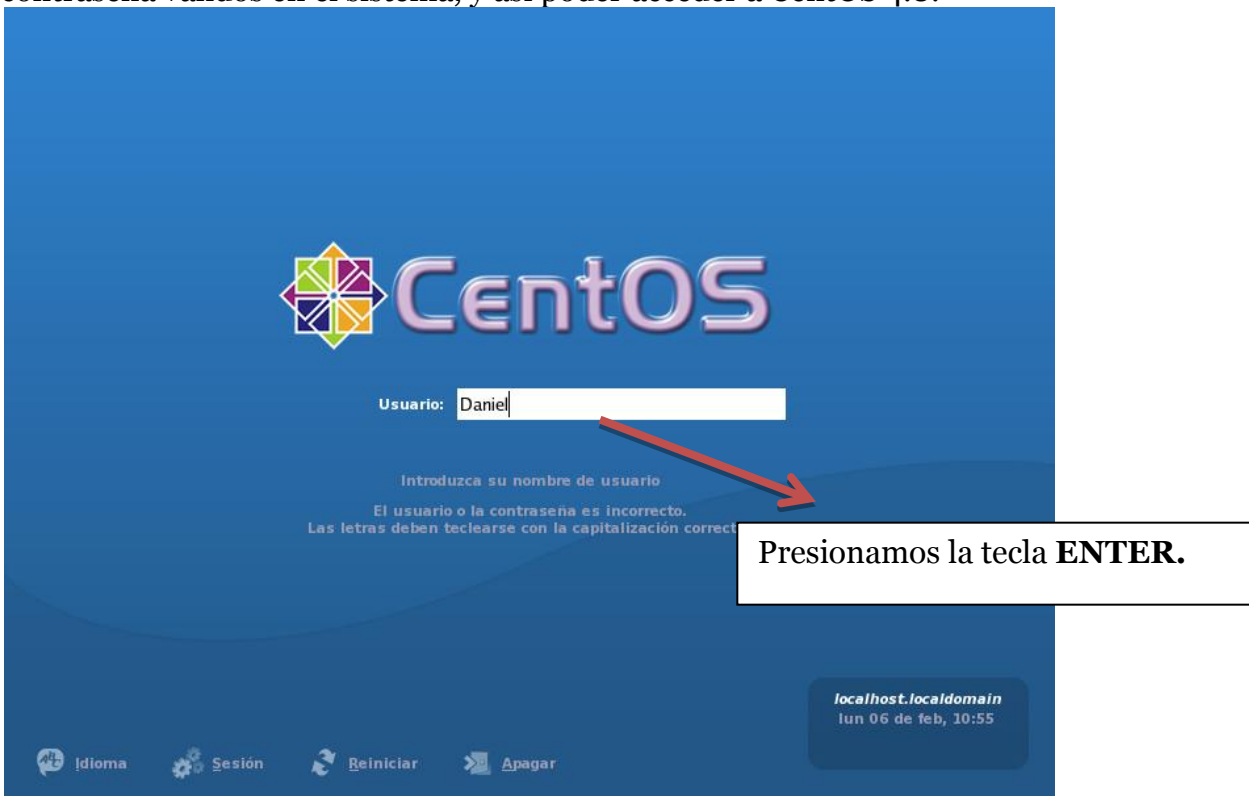

Una vez obtengamos la pantalla de acceso, podremos escribir nuestro login y contraseña válidos en el sistema, y así poder acceder a CentOS 4.8.

Luego insertamos la contraseña que fijamos al momento de crear el usuario.

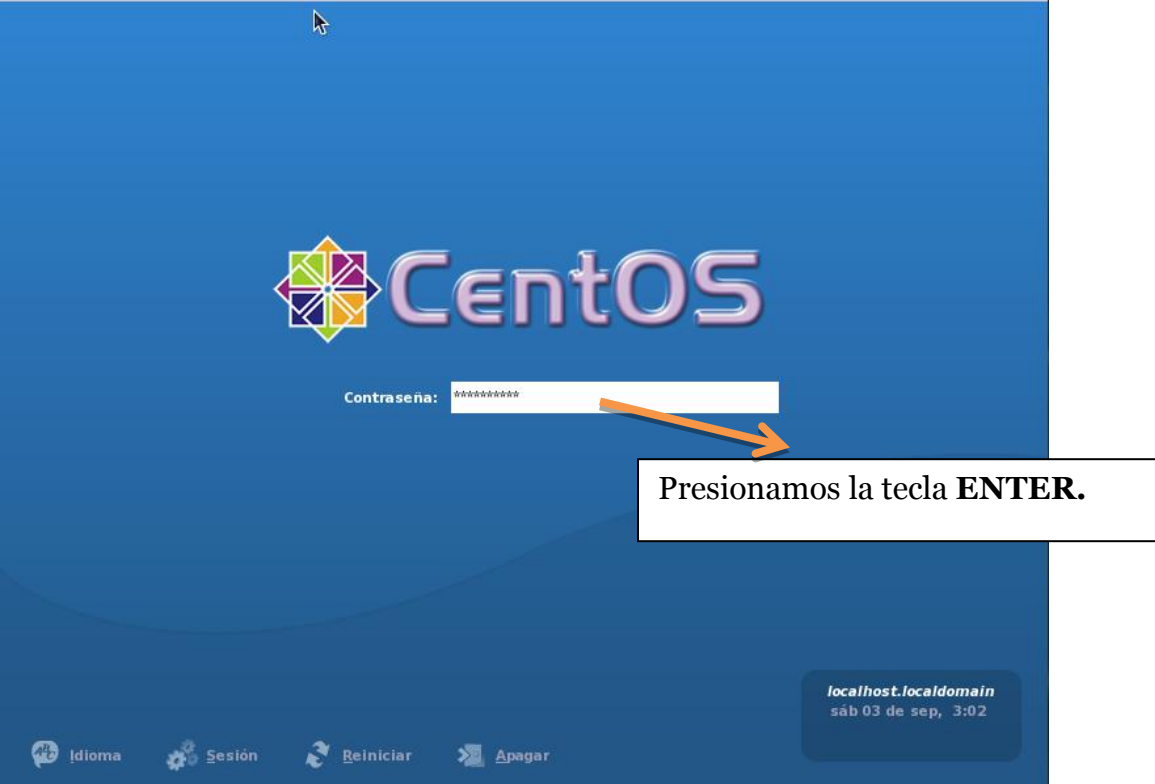

Y luego podemos admirar nuestro sistema operativo al fin instalado.

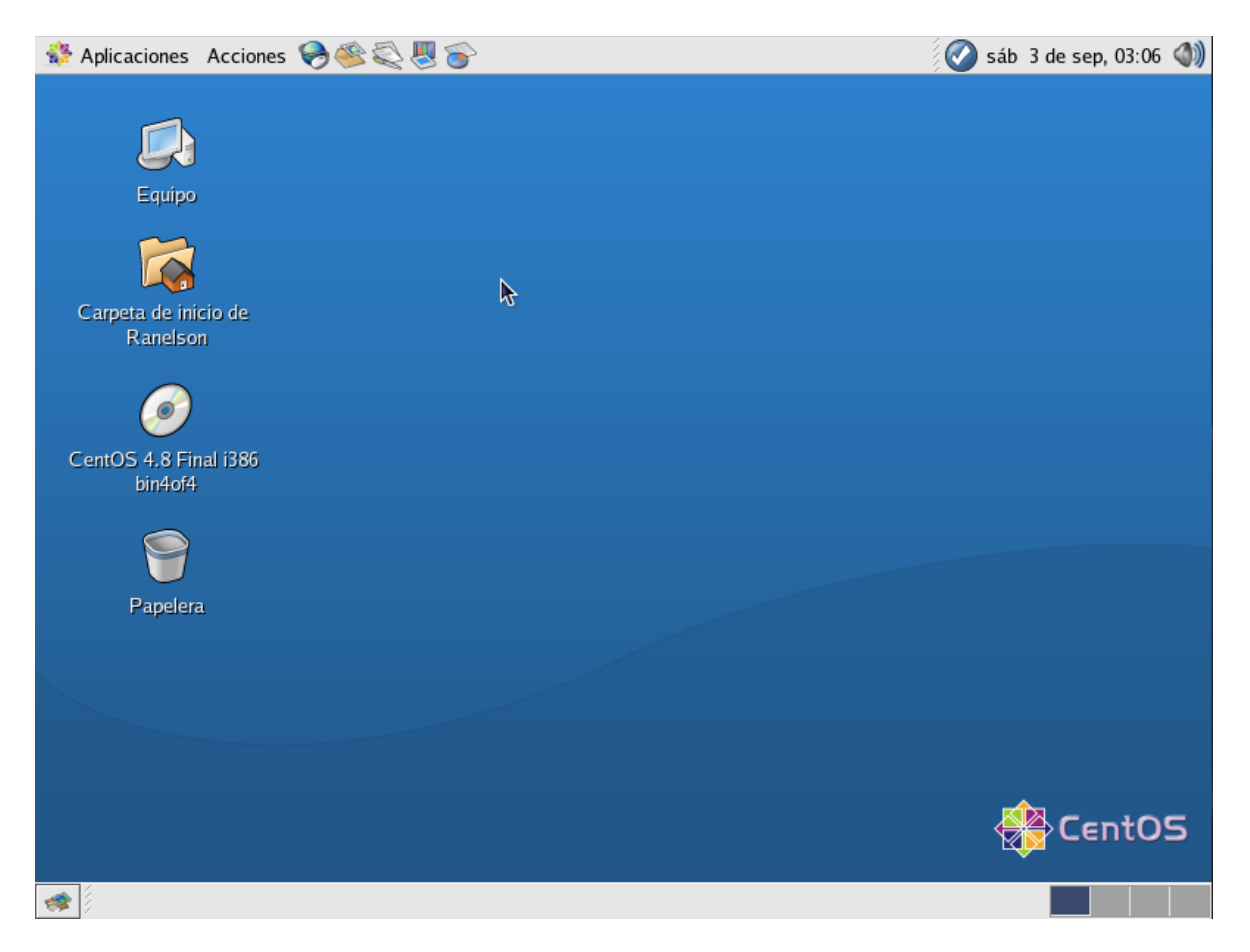

Aquí hemos concluido con esta parte, espero que les pueda servir de ayuda a quien pueda interesarse.